# **"Malların və nəqliyyat vasitələrinin gömrük rəsmiləşdirilməsi üzrə Elektron Gömrük Bəyannaməsinin qəbulu" Elektron Gömrük xidmətindən istifadə metodikası**

Nazirlər Kabinetinin 2011-ci il 24 noyabr tarixli 191 nömrəli qərarı ilə təsdiq edilmiş "Elektron xidmət növləri Siyahısı"nın 22.1-ci bəndinə əsasən işlənilmiş və Elektron Hökumət Portalının (www.e-gov.az) və ya Dövlət Gömrük Komitəsinin internet saytının (www.customs.gov.az) "e-Gömrük xidmətləri" bölmələrində yerləşdirilmiş "Malların və nəqliyyat vasitələrinin gömrük rəsmiləşdirilməsi üzrə Elektron Gömrük Bəyannaməsinin qəbulu" xidmətindən istifadə etməklə istifadəçilər elektron gömrük bəyannaməsini hazırlayaraq rəsmiləşdirilməsi üçün gömrük orqanlarına təqdim edə və rəsmiləşmə prosesinin hansı mərhələdə olmasını izləyə bilərlər.

Xidmətdən istifadə üçün aşağıdakı hərəkətləri etmək lazımdır:

1. www.e-gov.az saytına daxil olmaqla "Bütün xidmətlər" bölməsi seçilir.

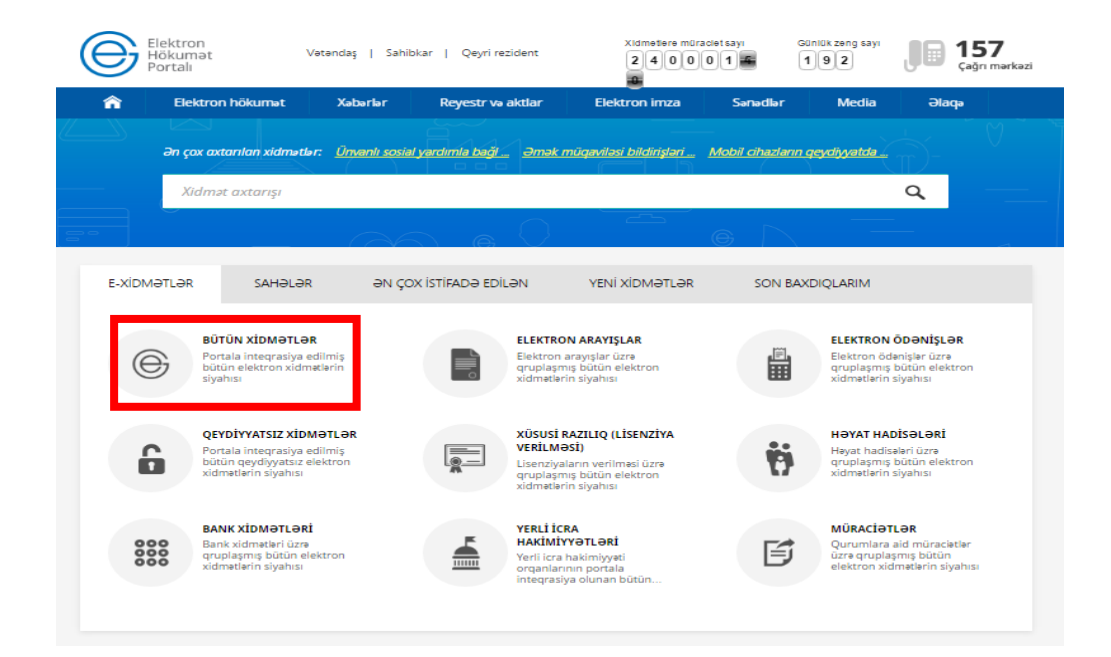

2. "Dövlət Gömrük Komitəsi" bölməsi seçilir.

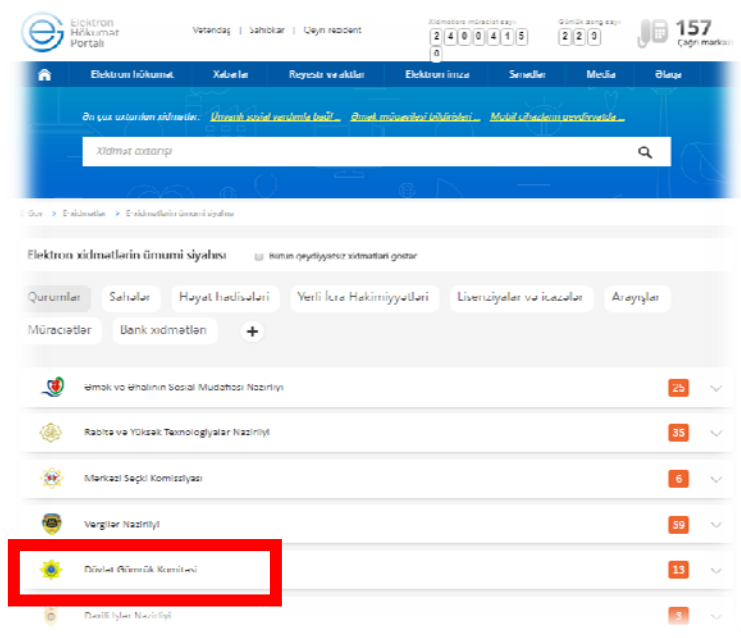

3. "Malların və nəqliyyat vasitələrinin gömrük rəsmiləşdirilməsi üzrə elektron gömrük bəyannaməsinin qəbulu" menyusu seçilir.

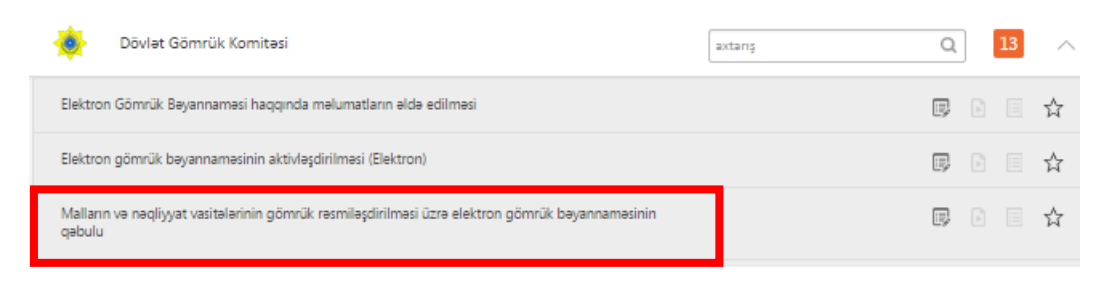

4. Açılmış pəncərədə "İstifadə təlimatı" düyməsini basmaqla "Gömrük bəyannamələrinin doldurulması qaydasının Metodikası", "Reqlament" düyməsini basmaqla "Mallann və nəqliyyat vasitələrinin gömrük rəsmiləşdirilməsi üzrə elektron Gömrük Bəyannaməsinin qəbulu üzrə inzibati reqlament"lə tanış olmaq olar.

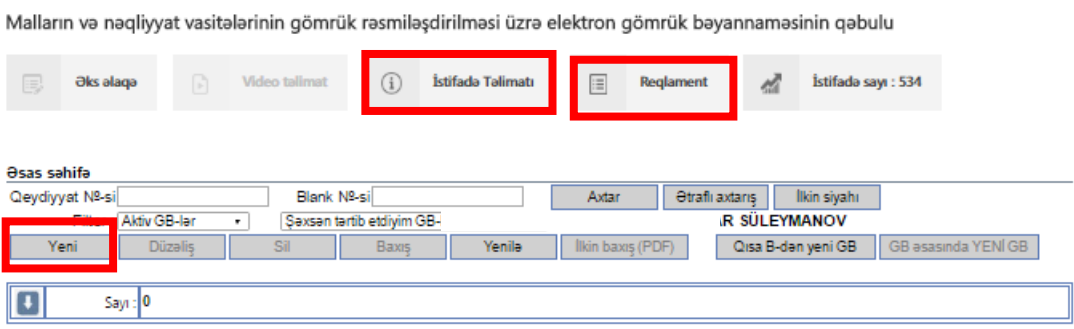

Bəyannamənin doldurulması üçün "Yeni" düyməsi basılır və "Gömrük bəyannamələrinin doldurulması qaydasının Metodikası" əsasında yeni bəyannamə doldurulur. Bəyannamənin doldurulması aşağıdakı ardıcılıqla yerinə yetirilir:

## Ümumi məlumat XİFİ haqqında məlumat Nəqliyyat haqqında məlumat

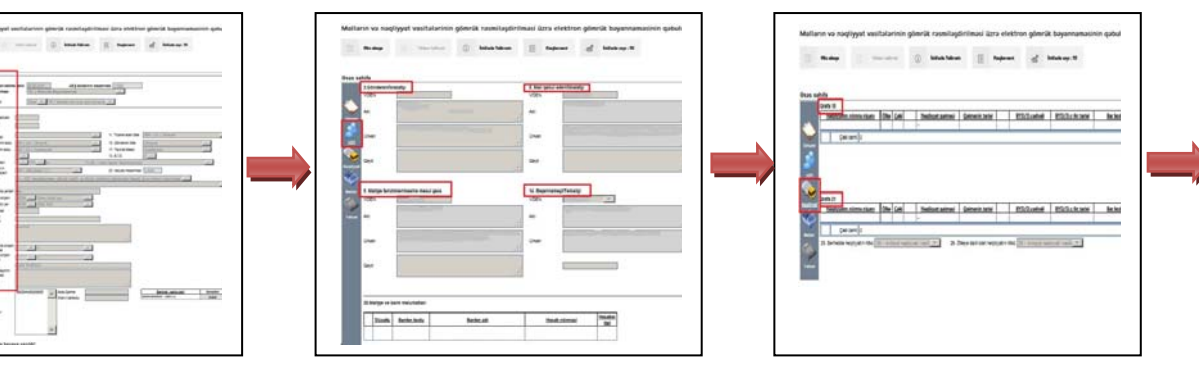

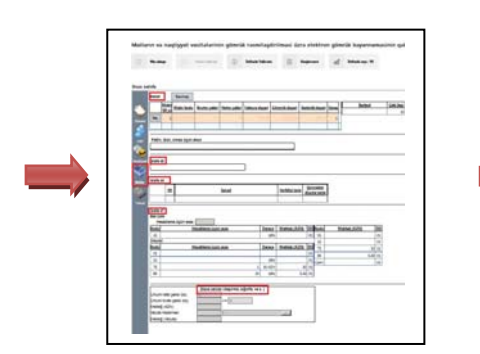

Mallar haqqında məlumat Yekun - Sənədlərin surətlərinin əlavə olunması

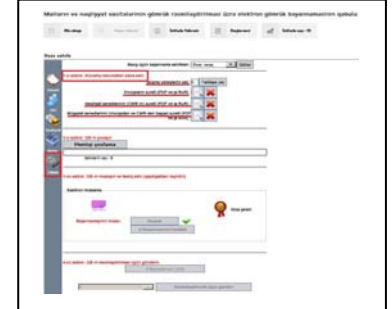

5. Bəyannamə doldurulduqdan sonra istifadəçinin "Elektron imza"sı və ya "Asan imza"sı vasitəsilə imzalanır.

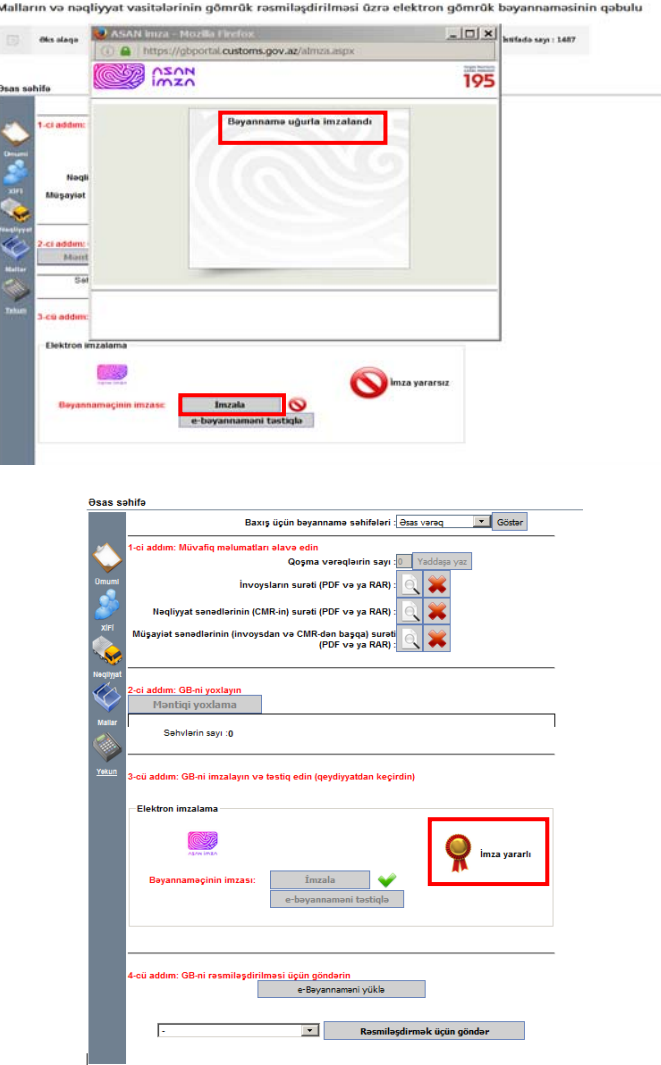

6. İmzalanandan sonra gömrük bəyannaməsi istifadəçi tərəfindən təsdiqlənir. Bunun üçün elektron gömrük bəyannaməsinin təqdimetmə şərtlərilə razılaşdıqdan sonra "Təstiq et" düyməsi basılır.

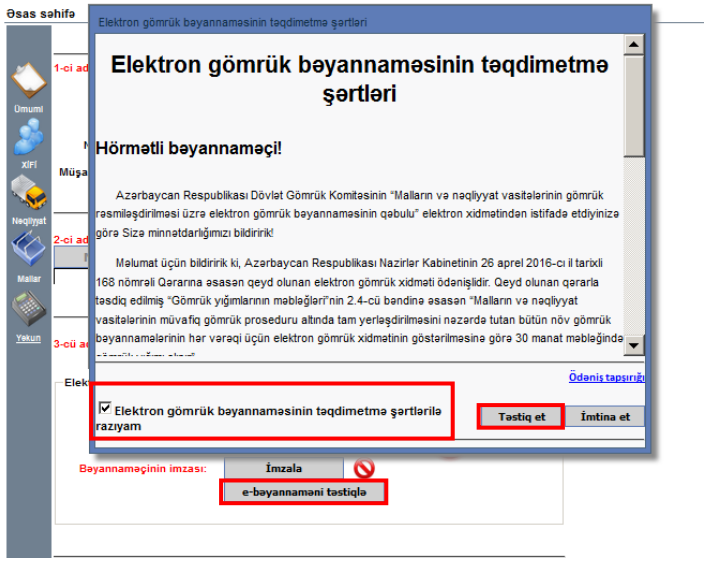

7. Təyinat gömrük orqanı seçilir və "Rəsmiləşdirmək üçün göndər" düyməsi basılır. Bundan sonra bəyannaməyə avtomatik olaraq qeydiyyat nömrəsi verilir.

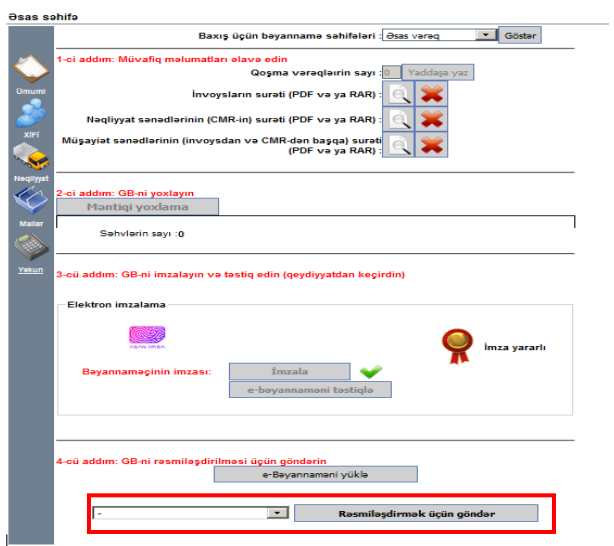

Bəyannamə gömrük orqanına göndərildikdən sonra "Əsas səhifə"yə keçməklə həmin gömrük bəyannaməsinin rəsmiləşmə prosesinin hansı mərhələdə olduğunu izləmək olar.

Malların və nəqliyyat vasitələrinin gömrük rəsmiləşdirilməsi üzrə elektron gömrük bəyannaməsinin qəbulu

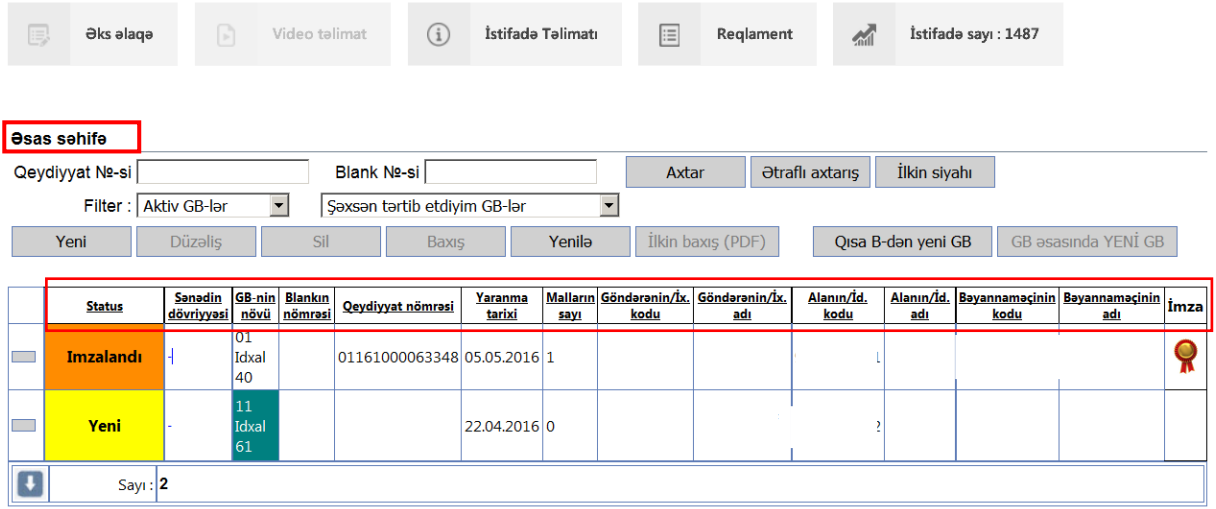